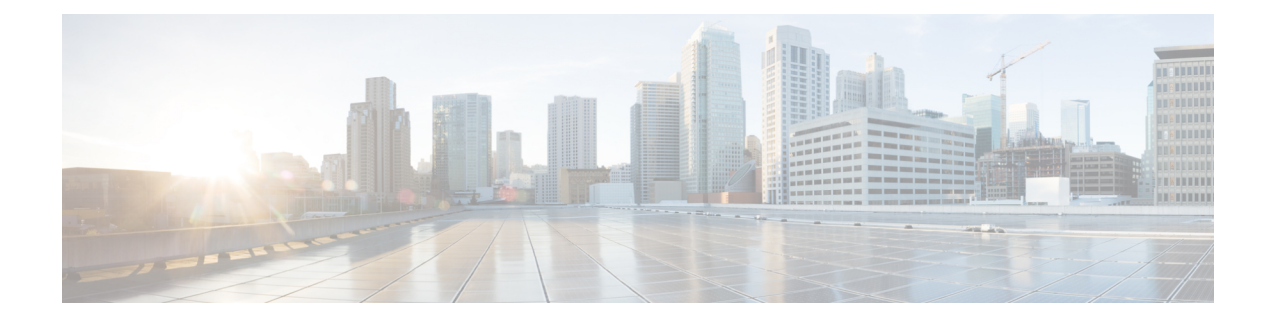

# **Create Initial Configuration**

- Create the Initial Router [Configuration,](#page-0-0) on page 1
- Verify Chassis [Installation,](#page-2-0) on page 3

## <span id="page-0-0"></span>**Create the Initial Router Configuration**

You must assign an IP address to the router management interface so that you can then connect the router to the network.

When you initially power up the router, it boots up and asks a series of questions to help configure the router. To enable you to connect the router to the network, you can use the default choices for each configuration except for the IP address, which you must provide.

**Note**

These routers are designed to boot up in less than 30 minutes, provided the neighboring devices are in full operational state.

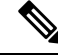

**Note** Be aware of the router's unique name to identify it among the other devices in the network.

### **Before you begin**

- A console device must be connected with the router.
- The router must be connected to a power source.
- Determine the IP address and netmask needed for the Management interfaces: MgmtEth0/RP0/CPU0/0 and MgmtEth0/RP1/CPU0/0:

### **Step 1** Power up the router.

The LEDs on each power supply light up (green) when the power supply units are sending power to the router, and the software asks you to specify a password to use with the router.

**Step 2** When the system is booted up for the first time, a new username and a password is to be created. The following prompt appears:

```
!!!!!!!!!!!!!!!!!!!! NO root-system username is configured. Need to configure root-system username.
!!!!!!!!!!!!!!!!!!!!
```

```
--- Administrative User Dialog ---
```
Enter root-system username: % Entry must not be null.

Enter root-system username: **root** Enter secret: Use the 'configure' command to modify this configuration. User Access Verification

Username: root Password:

#### RP/0/RP0/CPU0:ios#

**Step 3** Enter a new password to use for this router.

The software checks the security strength of it and rejects your password if it is not considered to be a strong password. To increase the security strength of your password, make sure that it adheres to the following guidelines:

- At least eight characters
- Minimizes or avoids the use of consecutive characters (such as "abcd")
- Minimizes or avoids repeating characters (such as "aaa")
- Does not contain recognizable words from the dictionary
- Does not contain proper names
- Contains both uppercase and lowercase characters
- Contains both numbers and letters
- **Note** Clear text passwords cannot include the dollar sign (\$) special character.
- If a password is trivial (such as a short, easy-to-decipher password), the software rejects the password configuration. Be sure to configure a strong password as described by the guidelines in this step. Passwords are case sensitive. **Tip**

If you enter a strong password, the software asks you to confirm the password.

**Step 4** Reenter the password.

When you enter the same password, the software accepts the password .

- **Step 5** Enter the IP address for the management interface.
- **Step 6** Enter a network mask for the management interface.
- **Step 7** The software asks whether you want to edit the configuration. Enter **no** to not edit the configuration.

**Step 8** The software asks whether you want to save the configuration. Enter **yes** to save the configuration.

## <span id="page-2-0"></span>**Verify Chassis Installation**

After installing the chassis, use the following **show** commands to verify the installation and configuration. If any issue is detected, take corrective action before making further configurations.

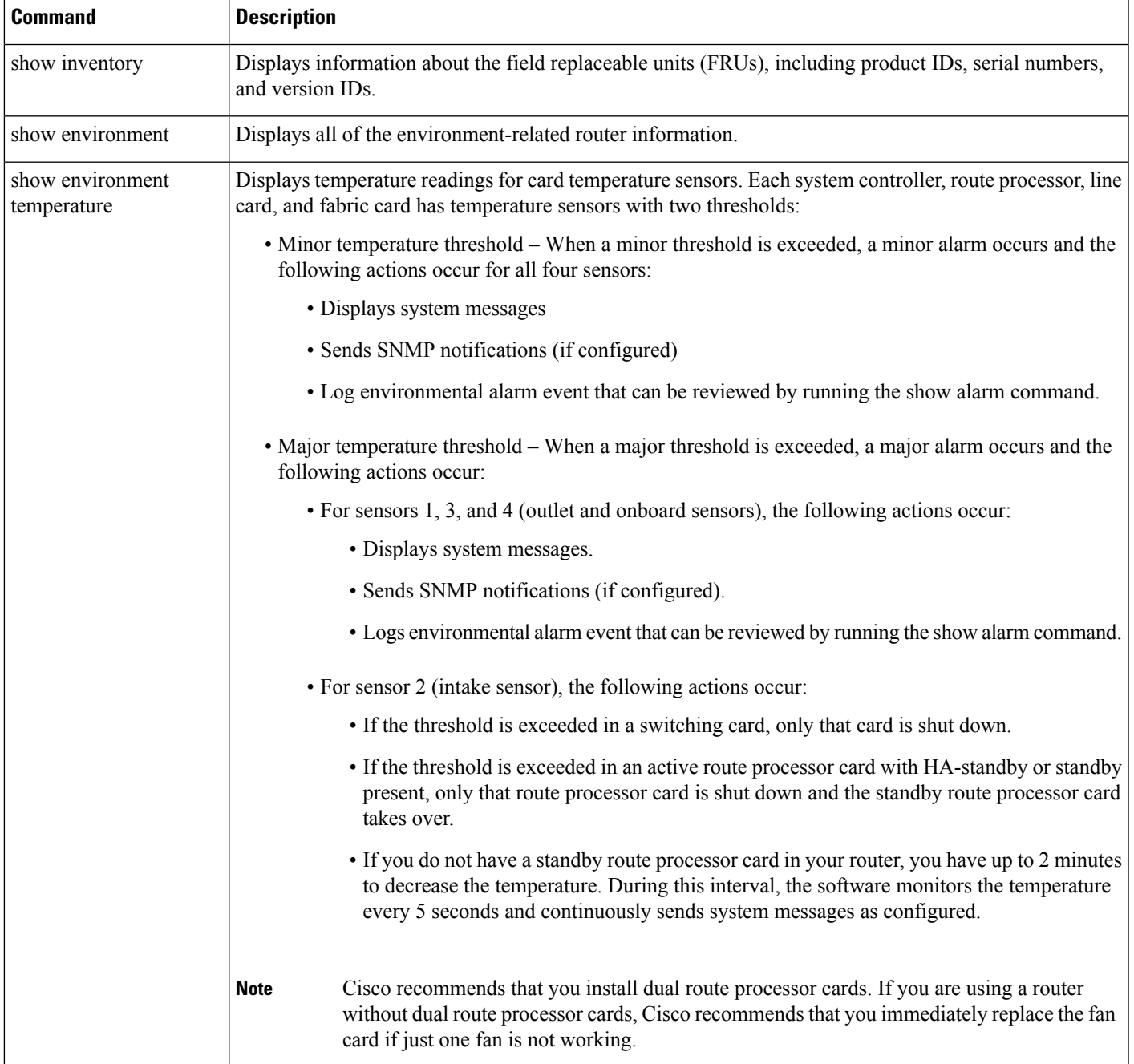

 $\mathbf I$ 

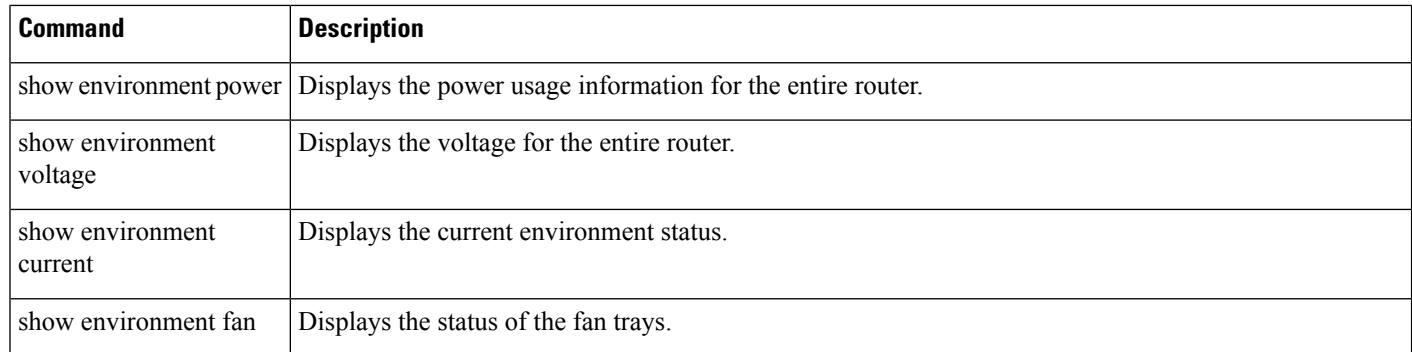

٦